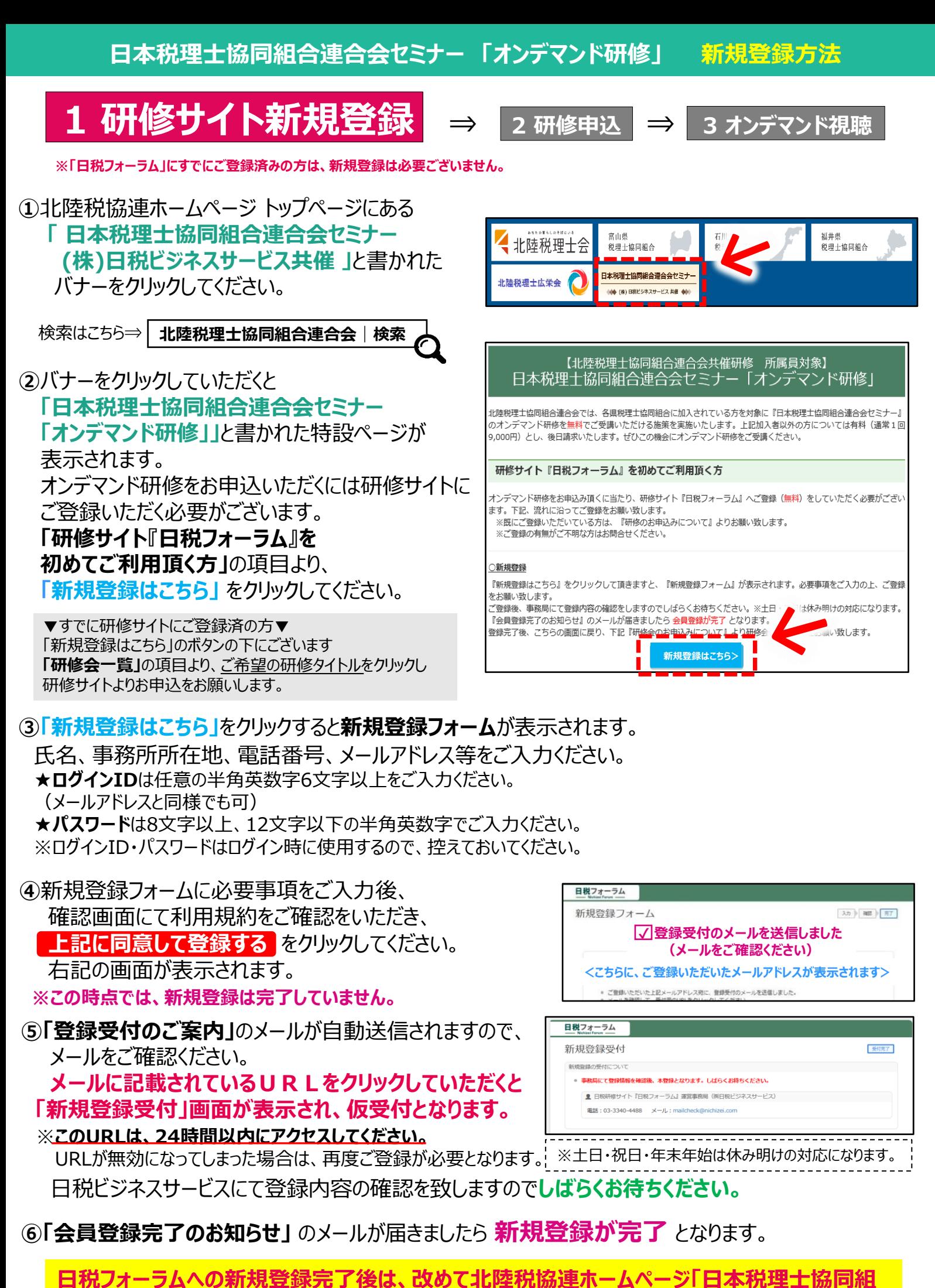

**合連合会セミナーオンデマンド研修」の特設ページより受講ご希望の研修をお申し込みください。**

**日本税理士協同組合連合会セミナー 「オンデマンド研修」 研修申込方法**

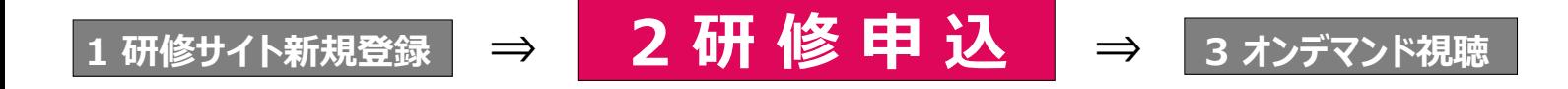

**①**北陸税協連ホームページ トップページにある **「 日本税理士協同組合連合会セミナー (株)日税ビジネスサービス共催 」**と書かれた バナーをクリックしてください。

検索はこちら⇒ **北陸税理士協同組合連合会**|**検索**

- **②**ログインいただくと **「日本税理士協同組合連合会セミナー 「オンデマンド研修」」**と書かれた特設ページが表示 されます。ページ内の **研修会一覧** の項目より、 **ご希望の研修テーマ**をクリックしてください。
- **③ 「研修詳細」**が表示されます。 一番下までスクロールをしていただくと、 **「お申し込み」**の項目がございます。
- **④ 「お申し込み」**一番左の 「**登録済みの方」** に **日税フォーラムに登録いただいている ログインIDとパスワード**をご入力のうえ、 **ログインして申し込む** をクリックしてください。

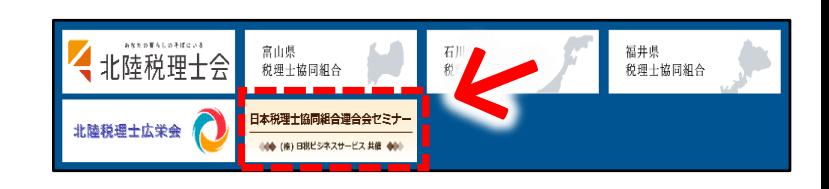

北陸税理士協同組合連合会では、各県税理士協同組合に加入されている方を対象に『日本税理士協同組合連合会セミナー』<br>のオンデマンド研修を<mark>無料</mark>でご受講いただける施策を実施いたします。上記加入者以外の方については有料(通常1回 9,000円)とし、後日請求いたします。ぜひこの機会にオンデマンド研修をご受講ください。

#### 研修会のお申込みについて 下記『研修会一覧』のオンデマンド研修が無料でご受講頂けます。

研修会テーマをクリックして頂きますと、研修詳細ページが表示さ -ジの一番下にある『登録済の方』に ふみをお願いします。

![](_page_1_Picture_228.jpeg)

お申し込み **登録済みの方 はじめての方**  $\sim$ パスワード未設定の方へ ログインするには、まず、「新規登録す<br>る」ボタンをクリックして、登録をお願<br>いいたします。 会員様や、事務局でユーザー登録した方<br>は、ご自身で、パスワードを設定してい<br>ただきます。  $(77 - 1)$ 

![](_page_1_Figure_14.jpeg)

**⑦**視聴に関するご案内等は配信開始日が近くなりましたら改めてメールにてご連絡致します。

**日本税理士協同組合連合会セミナー 「オンデマンド研修」 視聴方法**

# **<sup>1</sup>研修サイト新規登録 ⇒ <sup>2</sup> 研修申込 ⇒ 3 オンデマンド視聴**

# **オンデマンド研修 受講ガイド**

**1.ログインの仕方** ※レジュメのダウンロードやご視聴の際は、まず日税フォーラムへのログインが必要となります。

1.日税研修サイト「日税フォーラム」を検索、トップページを表示してください。 ※研修詳細ページが表示されている場合は、ページの一番左上の

![](_page_2_Figure_5.jpeg)

**「日税フォーラム」**という箇所をクリックすると、トップページに戻れます。

2.トップページ画面右側の **「登録済みの方」(①参照)**へ、ログインID・パスワードを入力し、 **ログイン** をクリックします。

3.**ログインが完了するとダッシュボードが表示されます。**こちらがログイン後のお客様専用画面となります。 ※**「プロフィール」**という画面が表示された場合は内容をご確認の上、ご変更がなければ一番下の 「**確認を完了する」** を クリックしてください。ダッシュボードの画面に切り替わります。

★**ログイン中は画面右上に、ご登録者様名が表示されます。表示がない場合はログインが完了しておりません。**

※パスワードが不明な場合は「パスワードを忘れた場合」より再設定をお願いします。ログインID、パスワード共に不明な場合はお電話ください。03-3340-4488

![](_page_2_Picture_11.jpeg)

# **2.レジュメの準備(ダウンロード・印刷方法)** ※レジュメは視聴期間開始の3日前よりダウンロードが可能です。

- 1.ログイン後のダッシュボードにある、**「研修のお申し込み状況」 (②参照)**の項目より対象の研修会タイトル横の **レジュメ>( ③参照)**をクリックすると画面がスライドします。
- 2.スライドした画面の中央に表示される **レジュメ** の横の **♯1 ♯2** …**(④参照)**をクリックすると 対象の研修会で使用するレジュメや補足資料がダウンロードできます。
	- ♯1より順番に保存または印刷し、事前のご準備をお願いします。 ※研修会によってレジュメの数は異なります。

![](_page_2_Figure_17.jpeg)

## **3.動画視聴方法**

- <u>1.ダッシュボード(ログイン後の画面)の**「視聴可能な研修**」の項目 に表示されている</u> 対象のコース名**(⑤参照)**をクリックしてください。**※視聴期間開始前はコース名の表示はございません。**
- 2.処理中の画面のあとに「講座一覧」が表示されるので、 **「オンデマンド研修(○/○開催分)視聴画面」(⑥参照)**をクリックしてください。
- 3.動画視聴ページに切り替わり、ご視聴開始となります。**(⑦参照)**

### **▼ダッシュボード内「視聴可能な研修」**

![](_page_3_Picture_221.jpeg)

## **4.音量・早送り・戻し・フルスクリーン(全画面)等の操作について**

動画の画面上にカーソルをのせると下記のような表示がされます。

ご利用のブラウザにより(IE・chrome等)操作方法が異なるため、ご不明点ございましたらお問い合わせください。

![](_page_3_Figure_10.jpeg)

#### **5.その他、注意点・よくあるご質問**

● ISDN回線・データ通信カード等 (回線速度) お客様のPC・ インターネットサポート等は致しかねますので予めご了承下さい。

- ●推奨環境を満たしていても、ご利用の際に他の作業(ダウンロードや別のアプリケーションの同時利用など)を行っている場合は
- 正常に再生できない場合があります。
- ●ミュートの解除について
- 《 Windows 》タスクバーの右下の「音量 (スピーカー) 」で、「ミュート」を解除しタスクバーの右下の「音量(スピーカー)」で、音量を調整。
- 《 Mac 》アップルメニューから「システム環境設定」を選択し「サウンド」をクリック 「サウンドエフェクト」をクリック。
- 「消音」チェックボックスのチェックを外しメニューバーのサウンドアイコンをクリックし、音量スライダで音量を調節。
- ●その他、ダッシュボードのFAQのよくある質問とその回答をご参照ください。

**<お問い合わせ>日税研修サイト『日税フォーラム』運営事務局(㈱日税ビジネスサービス) Tel. 03-3340-4488 Mail. boatta@nichizei.com**